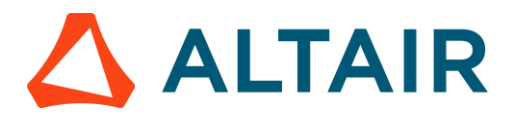

# **LAUNCH ALTAIR PANOPTICON REAL TIME**

The *Welcome* page is the first screen that displays when you log on to Panopticon Real Time. This page can also be accessed by clicking the **Altair Panopticon** logo on the header.

A user with a Designer role can perform the following from this page:

- Open recently viewed workbooks
- Create a new workbook
- Access the Web Authoring Quick Start
- **[View online documentation and help](https://help.altair.com/2024/panopticon/)**

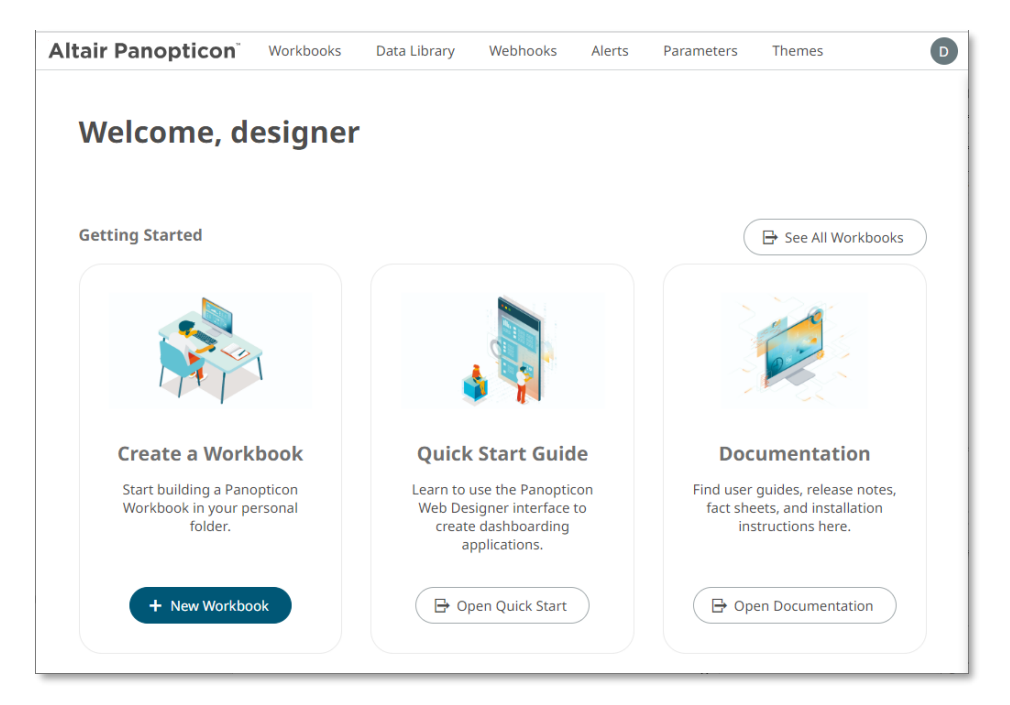

# **FROM DATA TO DASHBOARD IN 3 QUICK STEPS**

## **1 CREATE A WORKBOOK**

On the **Workbooks** tab, select **My Workspace** folder then click

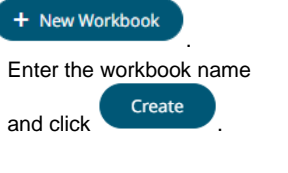

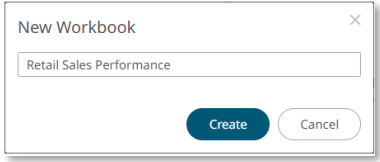

#### This opens the *Open Workbook in Design Mode*.

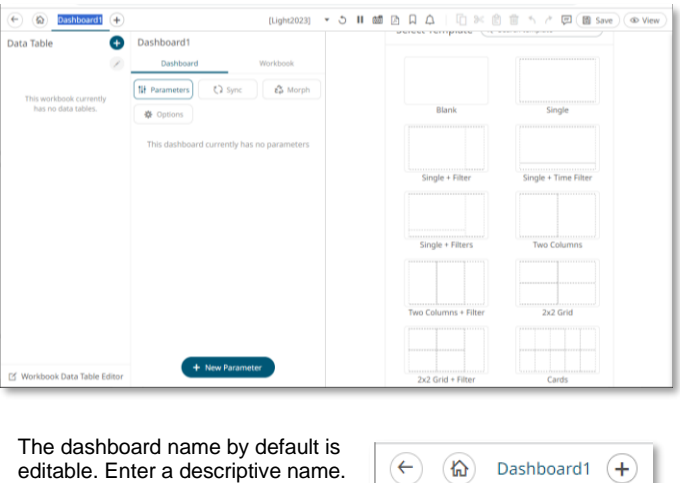

## **2 CONNECT TO DATA**

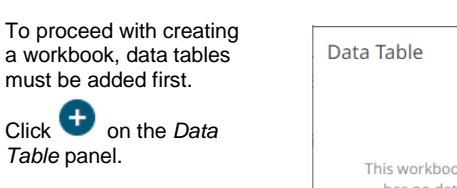

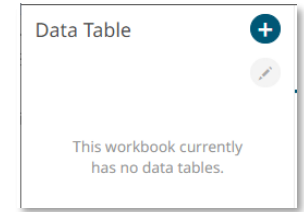

#### The *Add Data Table* wizard displays.

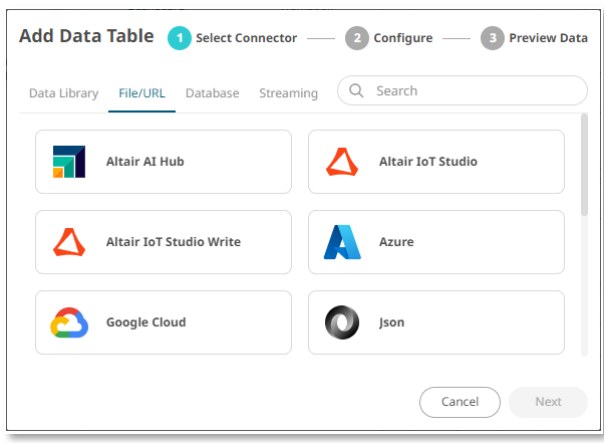

#### **EXAMPLE: MS EXCEL DATA SOURCE**

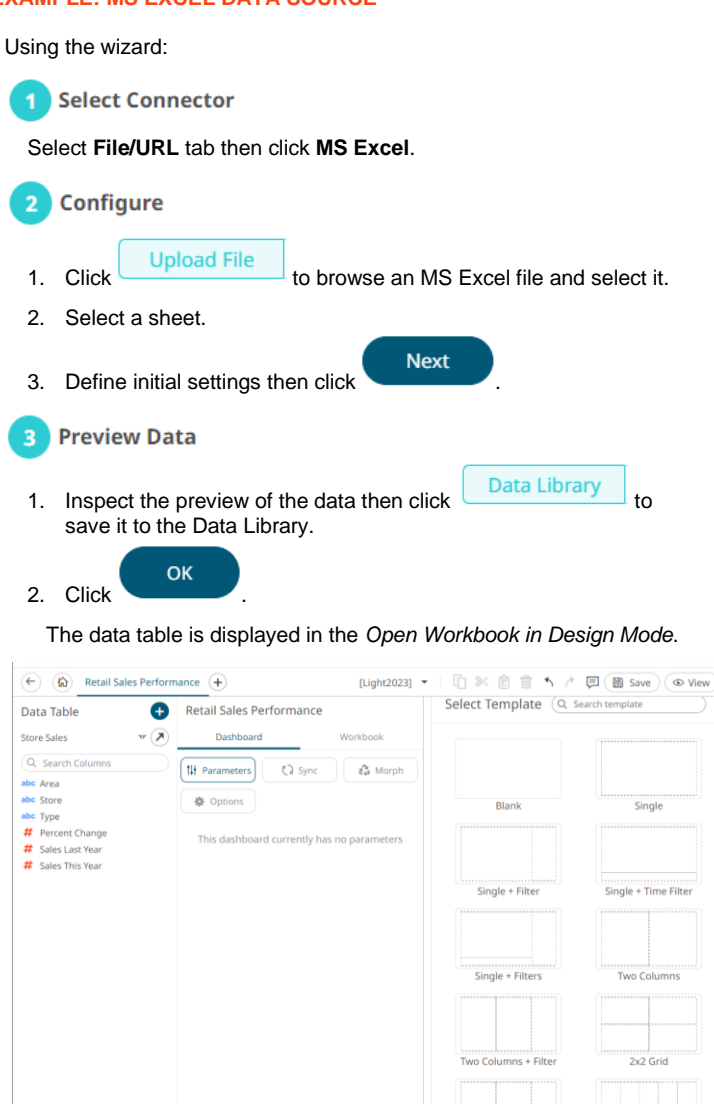

## **3 BUILD A VISUALIZATION**

■ Workbook Data Table Edito

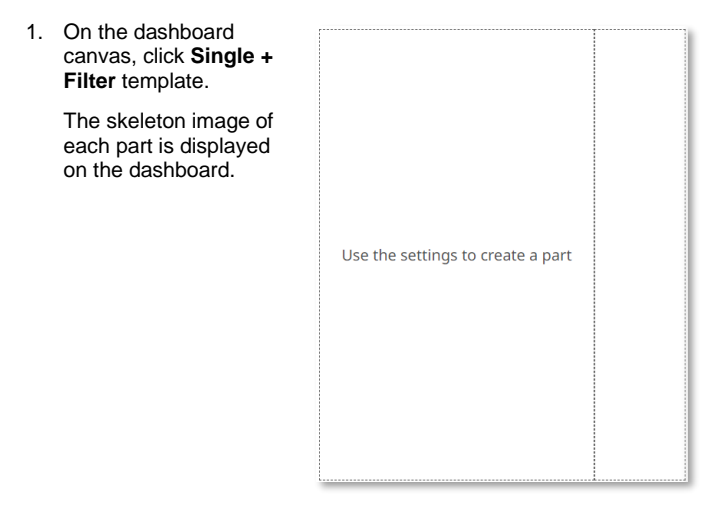

+ New Parameter

2x2 Grid

2. Select the left part to add and configure a visualization.

The skeleton image of the visualization is highlighted, and the *Select Part* pane displays with the available visualizations you can add.

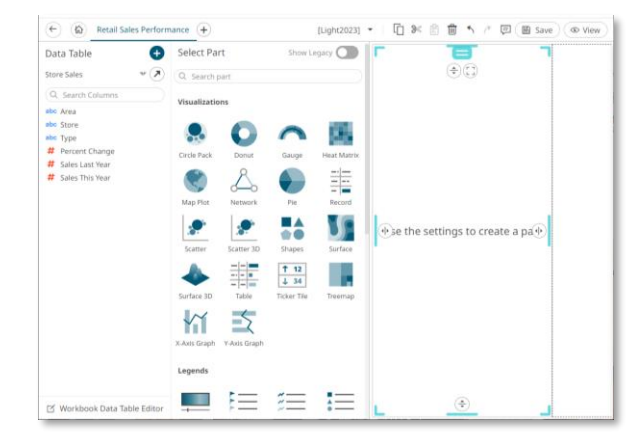

#### 3. Select **X-Axis Graph**.

4. Drag columns from the *Data Table* pane to the *X-Graph Settings* pane to define the hierarchical breakdown and visualization variables (e.g., Columns, Rows, X, Y).

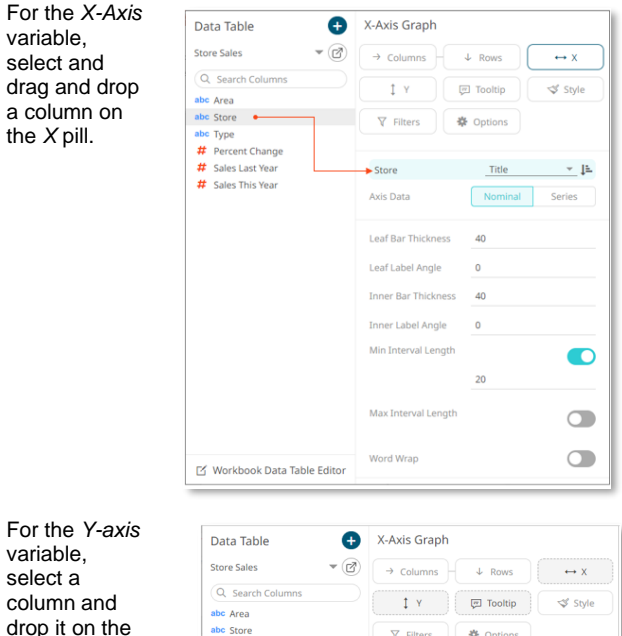

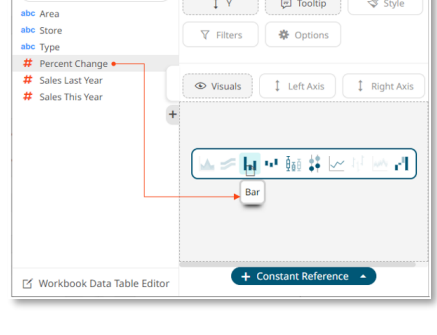

The *X-Axis Graph* displays on the dashboard.

*Bar* graph visualization.

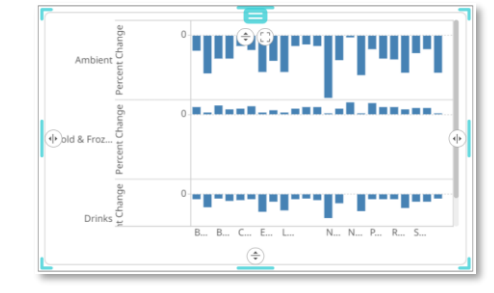

#### **3.1 ENHANCE YOUR VISUALIZATION**

1. Drag a column to the *Color* pill of the *Bar* graph.

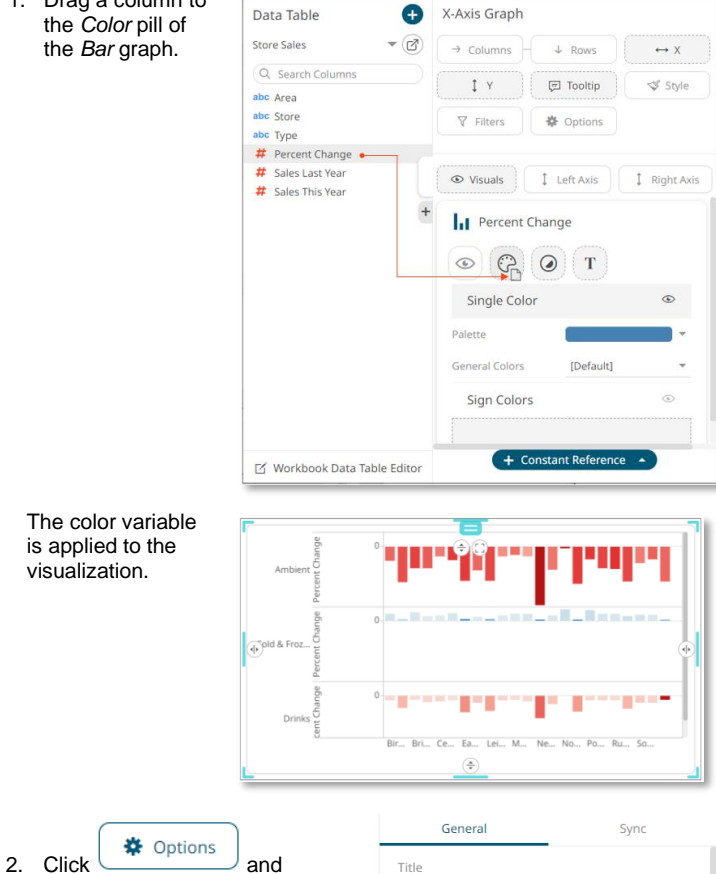

Retail Sales Performance

with Crosstab Rows by Area

 $+$  Add Title Row

#### **3.2 ADD COLOR LEGEND**

add *Title Rows*.

1. Draw another rectangle on the dashboard canvas and click the **Color Legend** 

> icon. You will see a skeleton image of the legend.

2. On the *Color Legend Settings* pane, define the linked part and other settings.

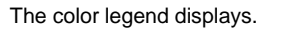

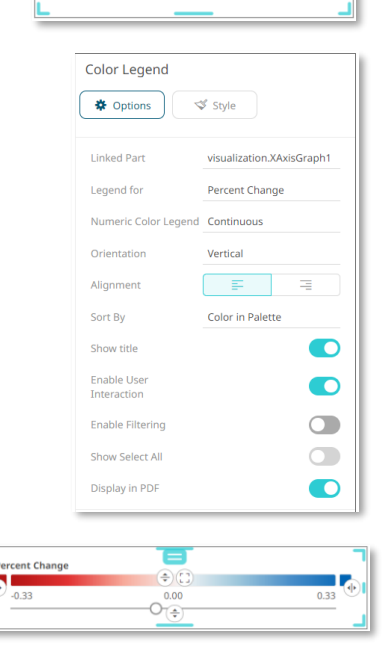

û

û

# **3.3 ADD FILTERS**

- 1. Click the right part to highlight. The *Filter Box Settings* pane is displayed.
- 2. On the *Filter Box Settings* pane, enter the *Title* and define the other settings. Then drag and drop text columns from the *Data Table* pane.

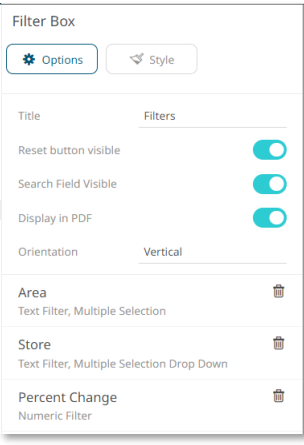

The filter type will automatically adjust, depending on the number of unique values.

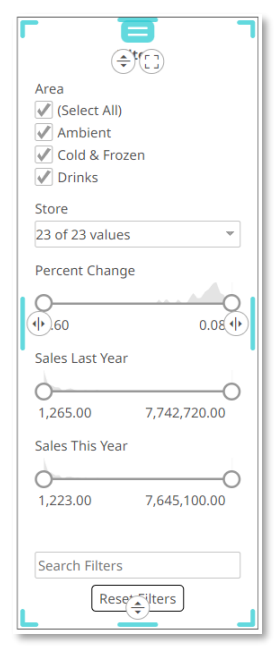

3. Click on a filter column to expand and modify the settings as required.

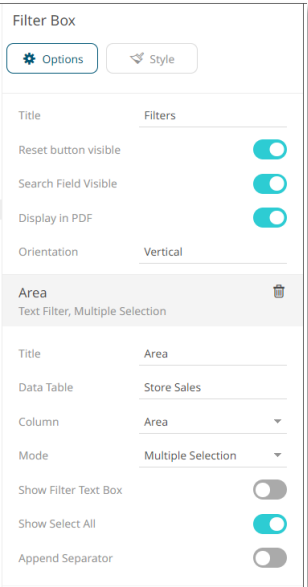

#### **3.4 SAVE YOUR WORKBOOK**

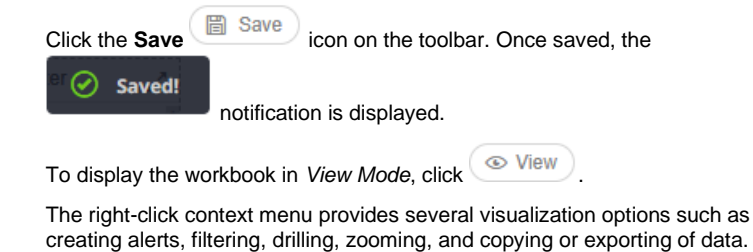

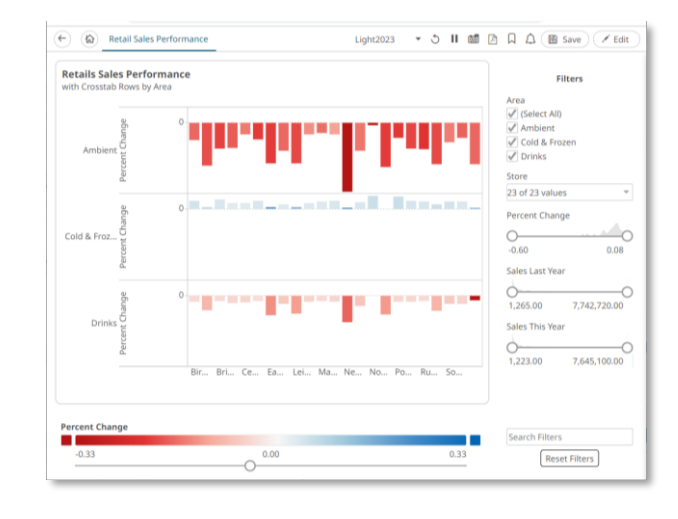

# **LEARN MORE**

### **DATA LIBRARY**

The *Data Library* page allows creation and management of reusable data tables outside workbooks. Data tables from the Data Library can be used by multiple workbooks server wide.

![](_page_3_Picture_176.jpeg)

#### **REFINE YOUR DATA TABLE BY ADDING CALCULATED COLUMNS**

1. Click the .XLSX data table in the *Data Library* page to open it in the *Data Table Editor*.

![](_page_3_Figure_9.jpeg)

- 2. On the *Calculated Columns* pane, click then Calculated
- + New Column

3. On the *Calculated Columns* pane, enter the title and the settings of the calculated column.

![](_page_3_Picture_177.jpeg)

4. Click . Click **.** The new calculated column is added and displayed in the *Data Preview* pane.

### **JOIN DATA TABLES**

![](_page_4_Picture_1.jpeg)

![](_page_4_Picture_85.jpeg)

**3.** Click  $\left( + \text{ Add Data Table} \right)$  Then select the data tables to join.

![](_page_4_Picture_86.jpeg)

4. To join the data tables, click the **Join** icon.

The *Join Key* will be the text column name that is found in both datasets.

![](_page_4_Picture_87.jpeg)

*Library* page.

5. Click . The joined data table is added in the *Data* 

![](_page_4_Picture_88.jpeg)

# **ORGANIZE YOUR CONTENT**

You can share workbooks and data tables, and restrict access, by making Permissions settings on each folder on the server. Permission settings on a folder apply the same to all workbooks and all data tables placed in that folder.

 $\mathbb{R}$  My Work

## **For Workbooks: For Data Tables:**

![](_page_5_Picture_134.jpeg)

- 1. Right-click on your personal folder and select **Permissions** in the context menu.
- 2. Click **b**eside the *Allowed* section. Select a *Group* that will be granted permission.

![](_page_5_Picture_135.jpeg)

3. Select **READ + WRITE + MODIFY** and click **.** This means this group will be able to read, modify, and write to the folder as well as create subfolders.

![](_page_5_Picture_136.jpeg)

## $\blacksquare$  **NEXT STEPS**

Use Altair Panopticon's comprehensive documentation to help you create better visualizations:

- [Panopticon Web Authoring Guide](https://help.altair.com/2024/panopticon/Panopticon_Web_Authoring_Guide.pdf)
- [Analyst Guide](https://help.altair.com/2024/panopticon/AltairPanopticon_Client_User_Guide.pdf)